# **Easy Navigation Guide**

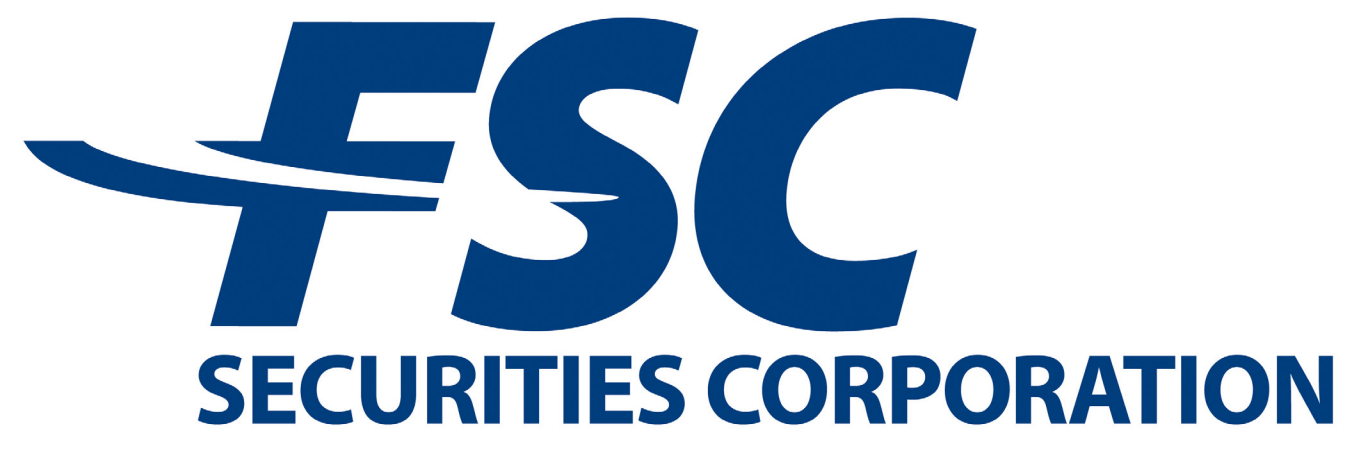

### **Uncommonly Committed**<sup>5M</sup>

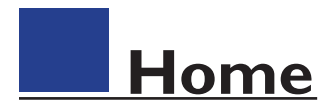

### **Step 1:** Click the **"Register"** button

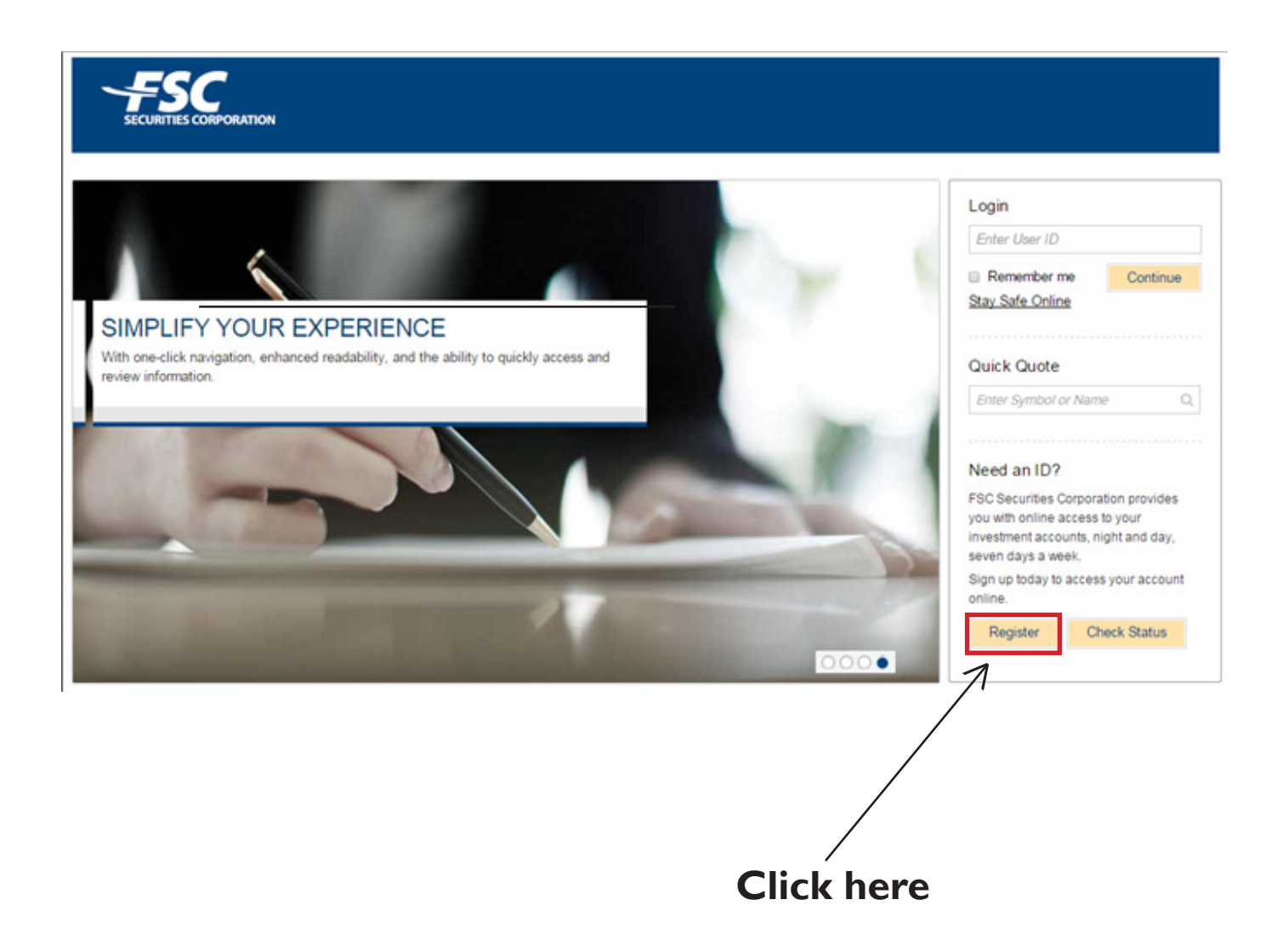

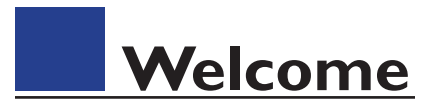

### **Step 2:** Click the **"Start Register"** button

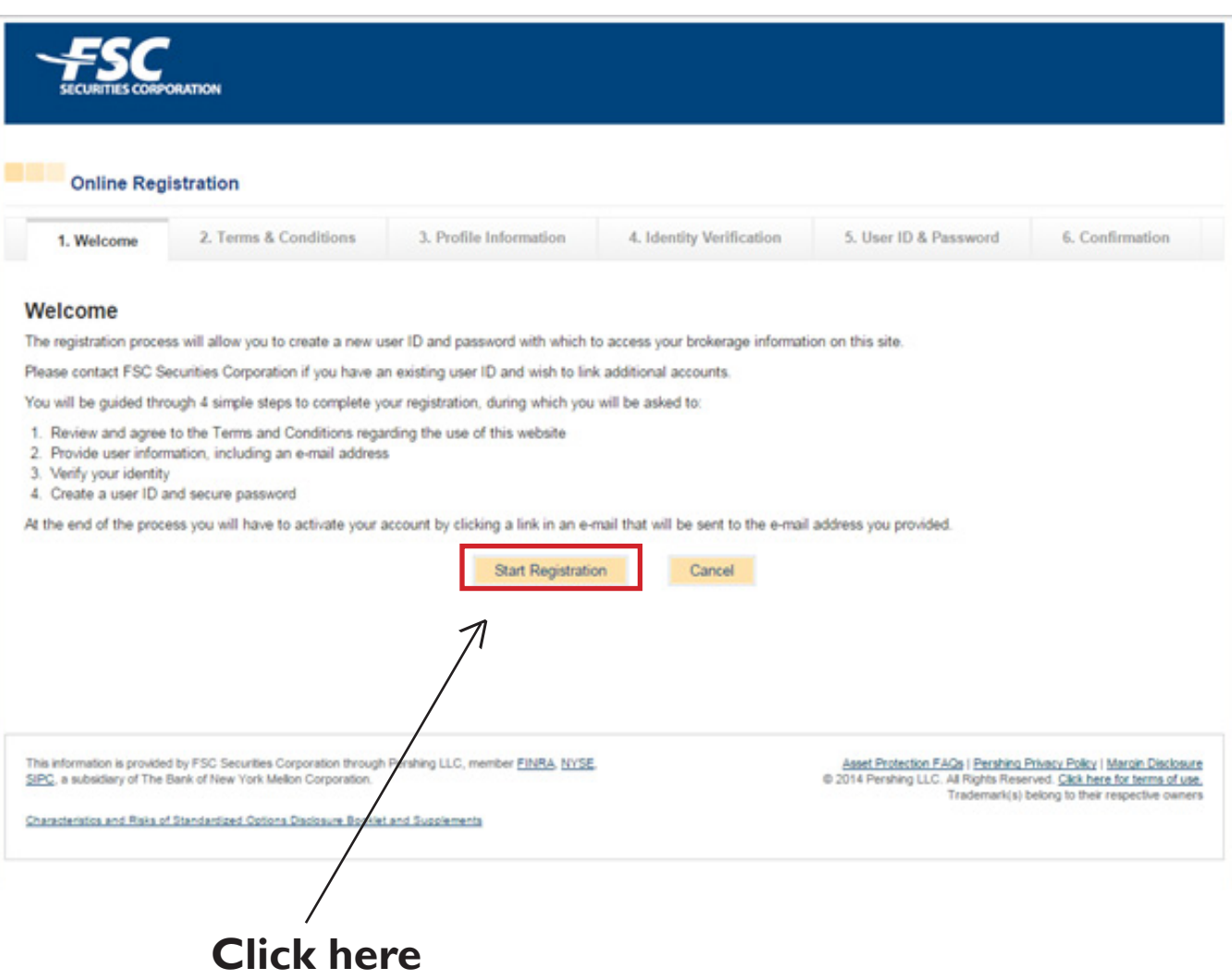

### **Terms & Conditions**

### **Step 3 :** Click the **"Continue"** button and check the **"Agree"** box

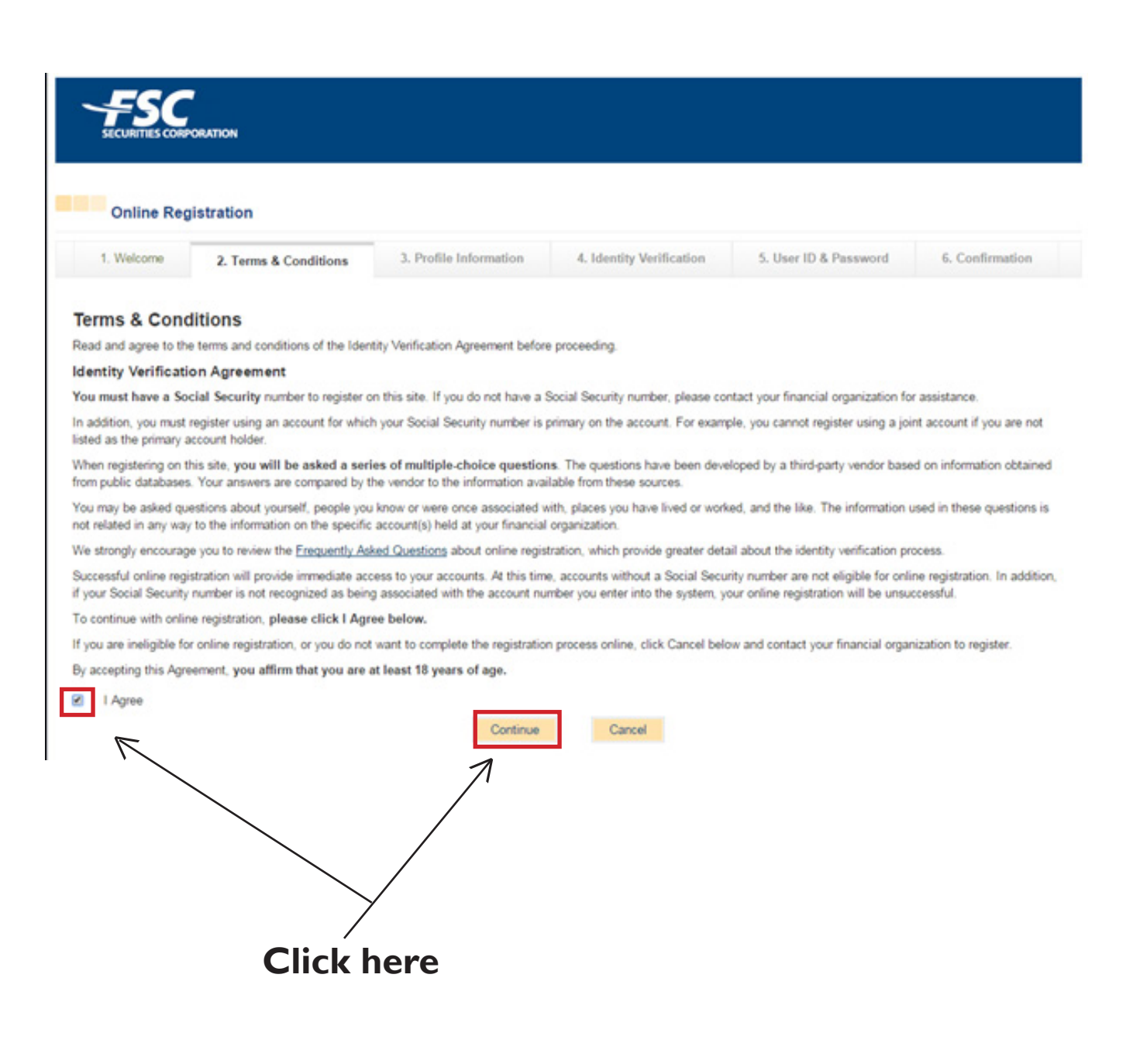

### **Profile Information**

**Step 4 :** Fill in your personal profile information then click the **"Continue"** button when finished

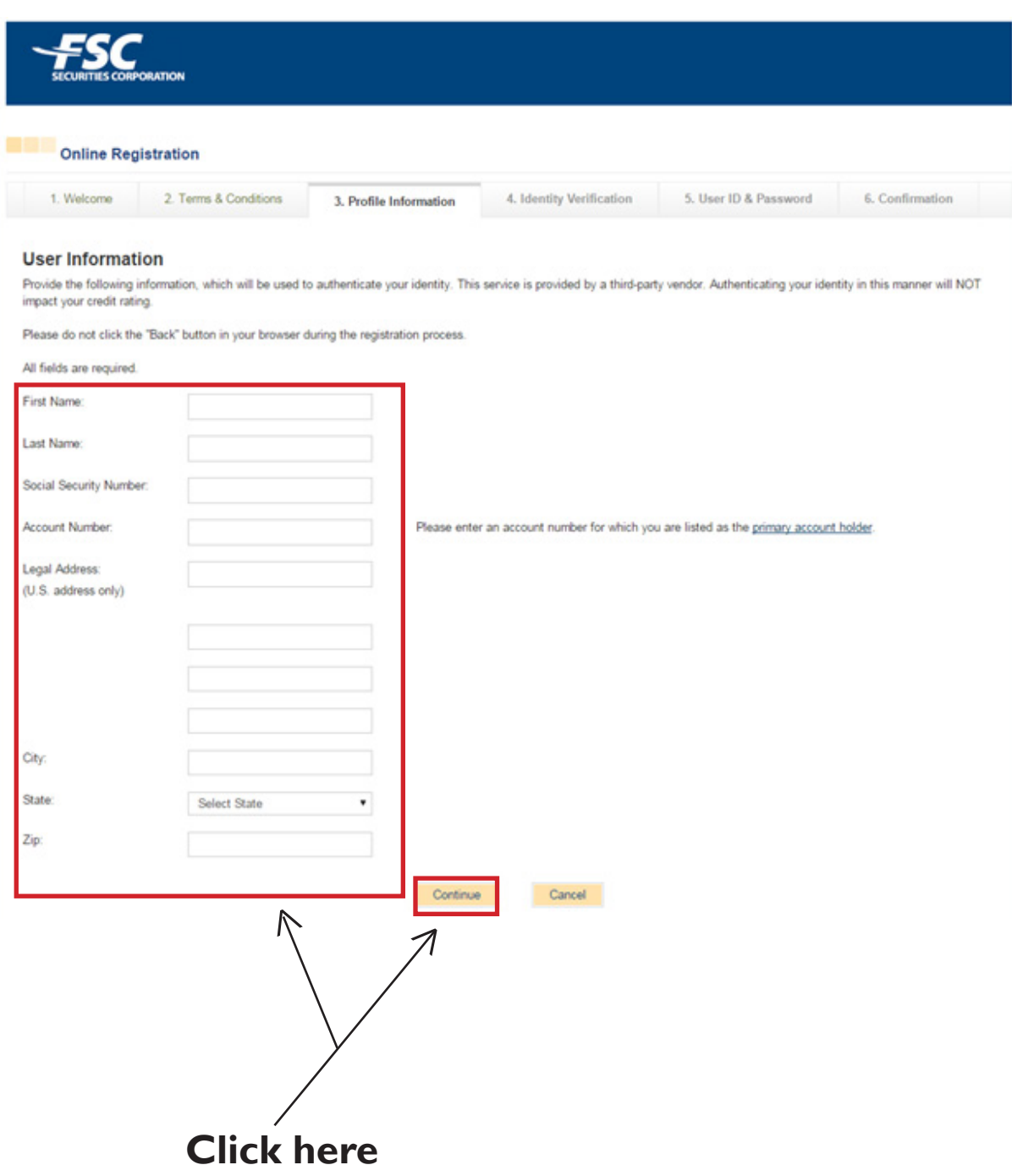

## **Identity Verification**

**Step 5:** Choose your corresponding identity, then click the **"Continue"**  button when finished

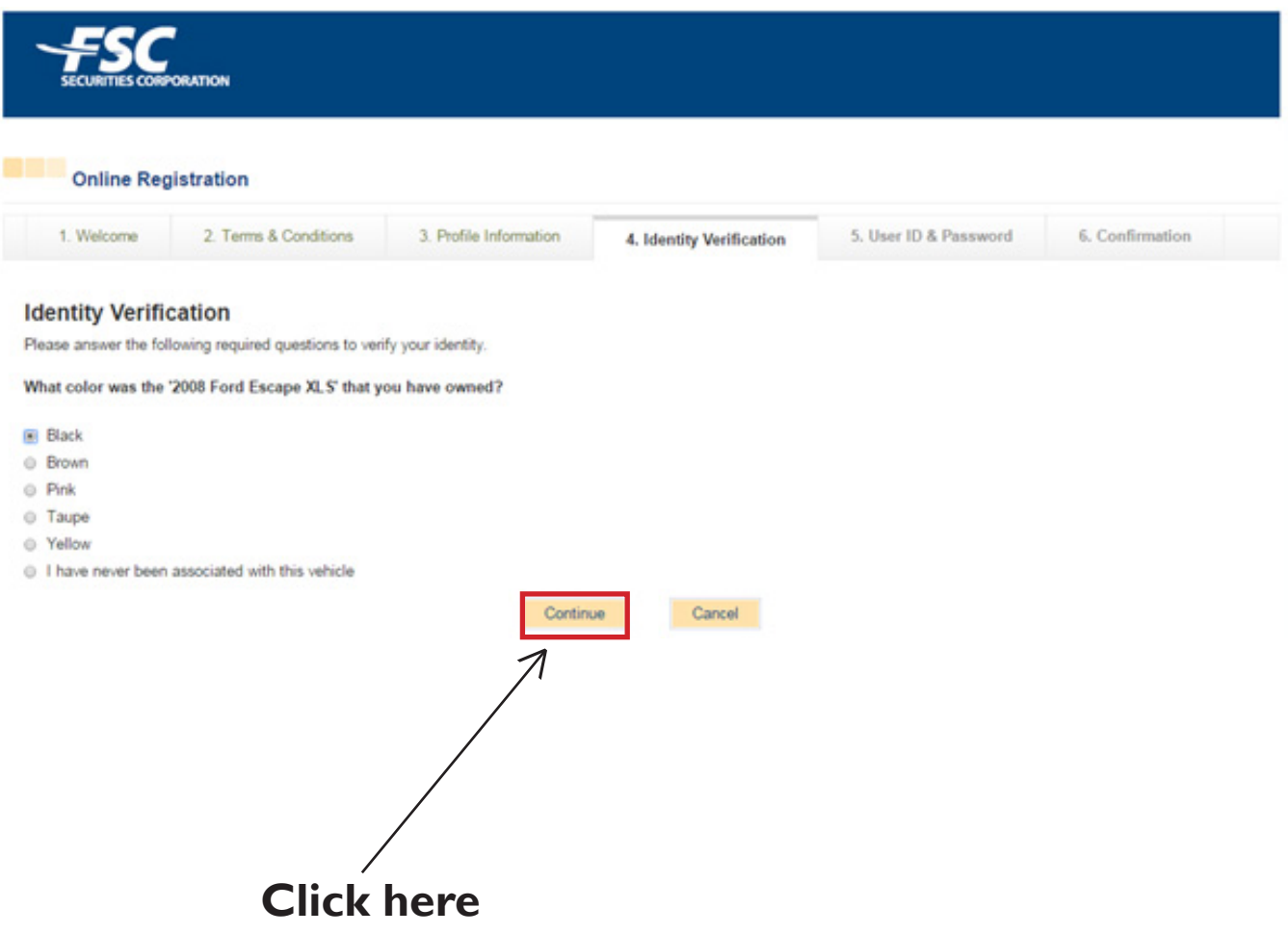

### **User Name & Password**

**Step 6:** Setup a User name and password. A confirmation email will be sent to your email. Click on the link given to you in the email

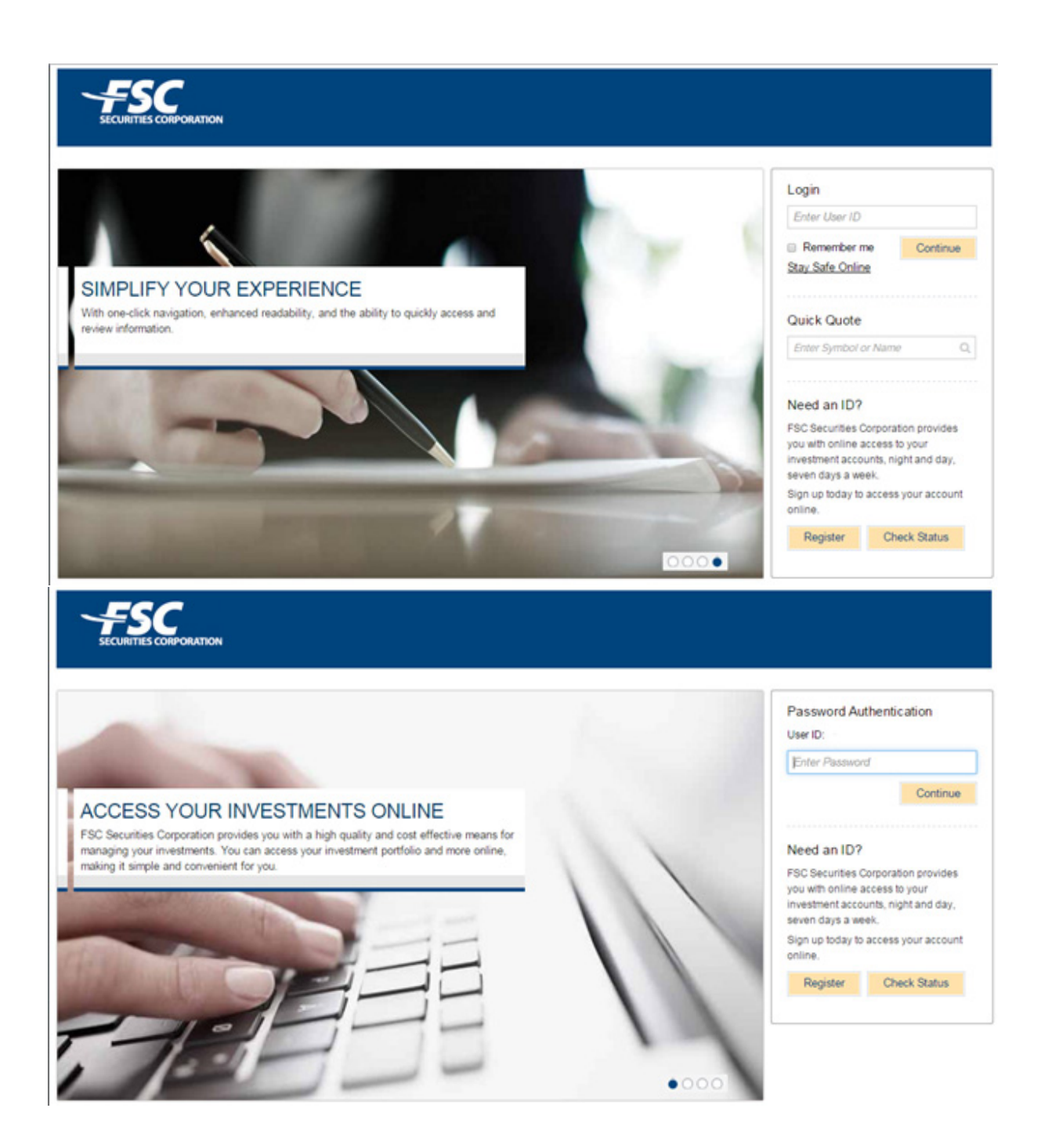

# **Security Setup**

**Step 7:** Setup your security questions in the spaces below, then click **"Continue"** when finished. Next, Setup your security login information. This login information consist of a phrase and image.

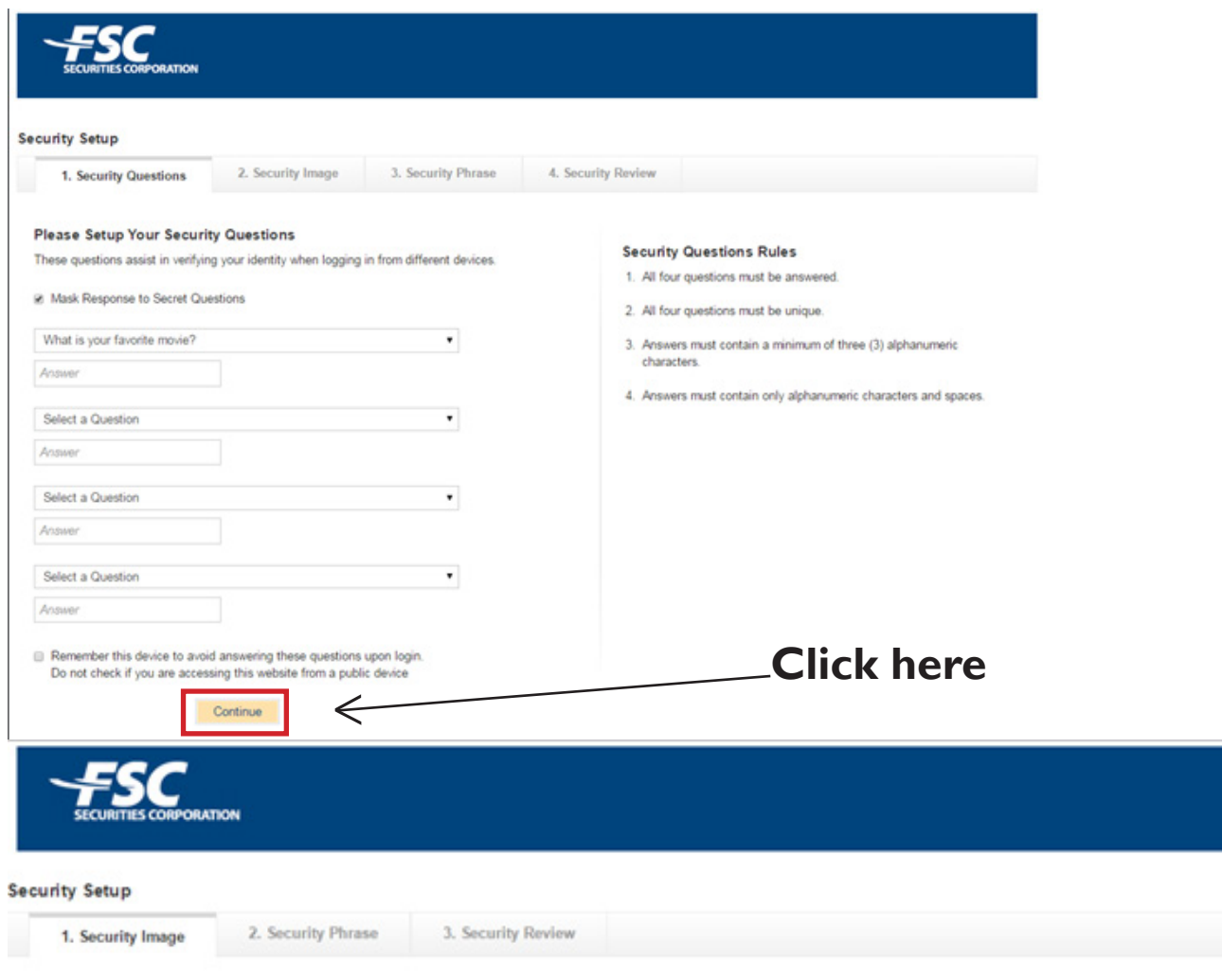

#### Please Set Up Your Security Login Information

Your security login information consists of a phrase and Image. This security feature will be used to identify the legitimate NetExchange website. When logging in, do not enter your password if you do not see your personalized phrase and picture. This security feature prevents imposter websites from phishing for your personal information. Select an image from our image library. Step 1.

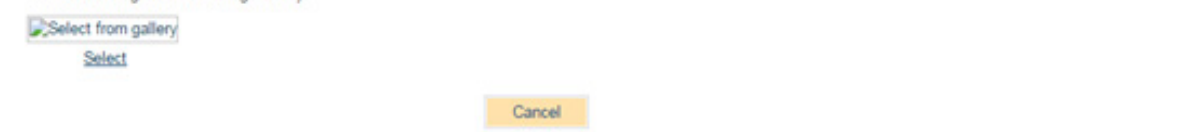

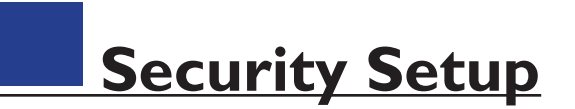

### **Step 8:** Select your security image and phrase, then click **"Continue"** when finished

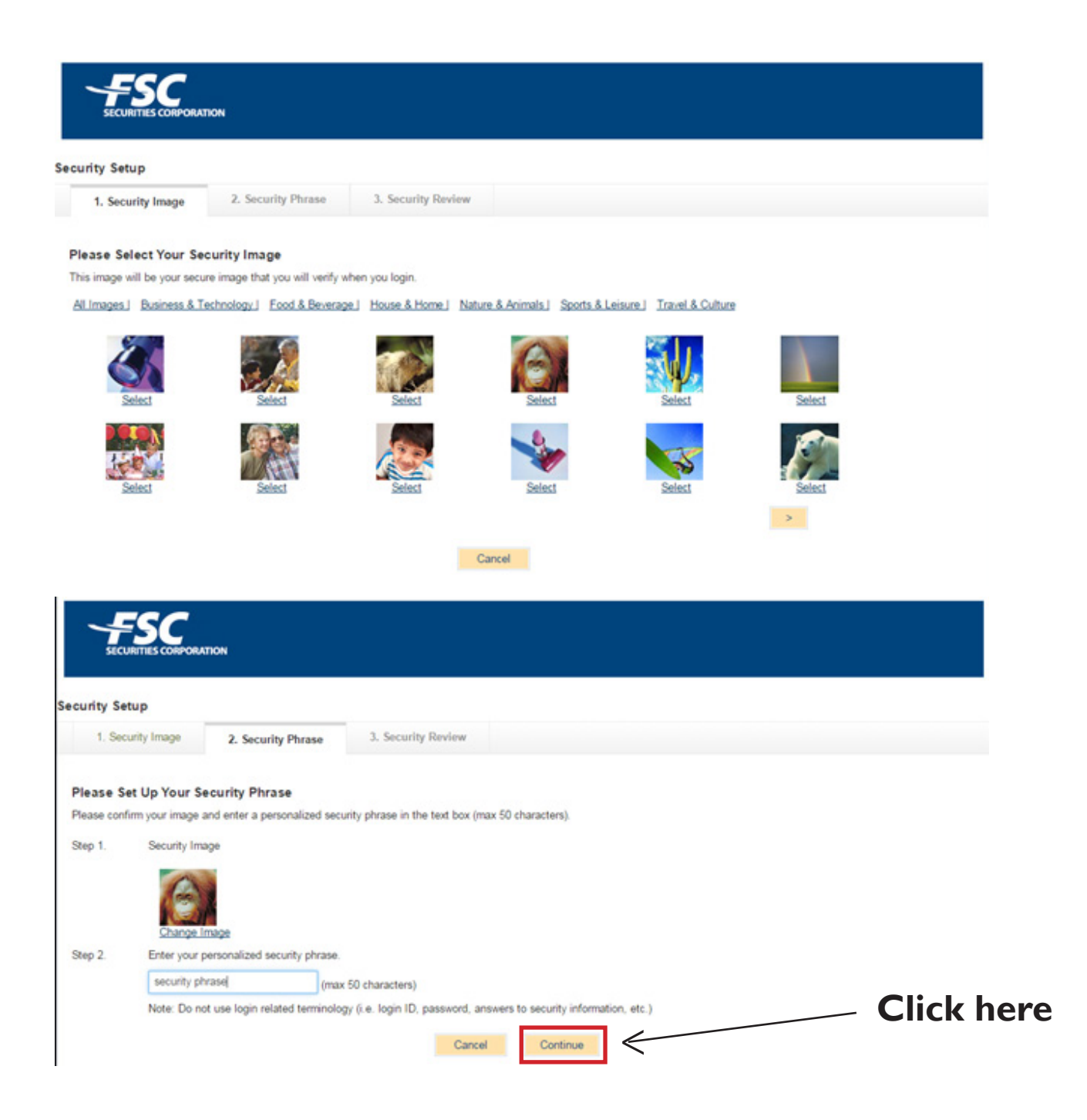

# **Setting Up IVC Code**

**Step 9:** Click the **"Settings"** icon in the right hand corner, then **click "Edit"** under Security Settings tab

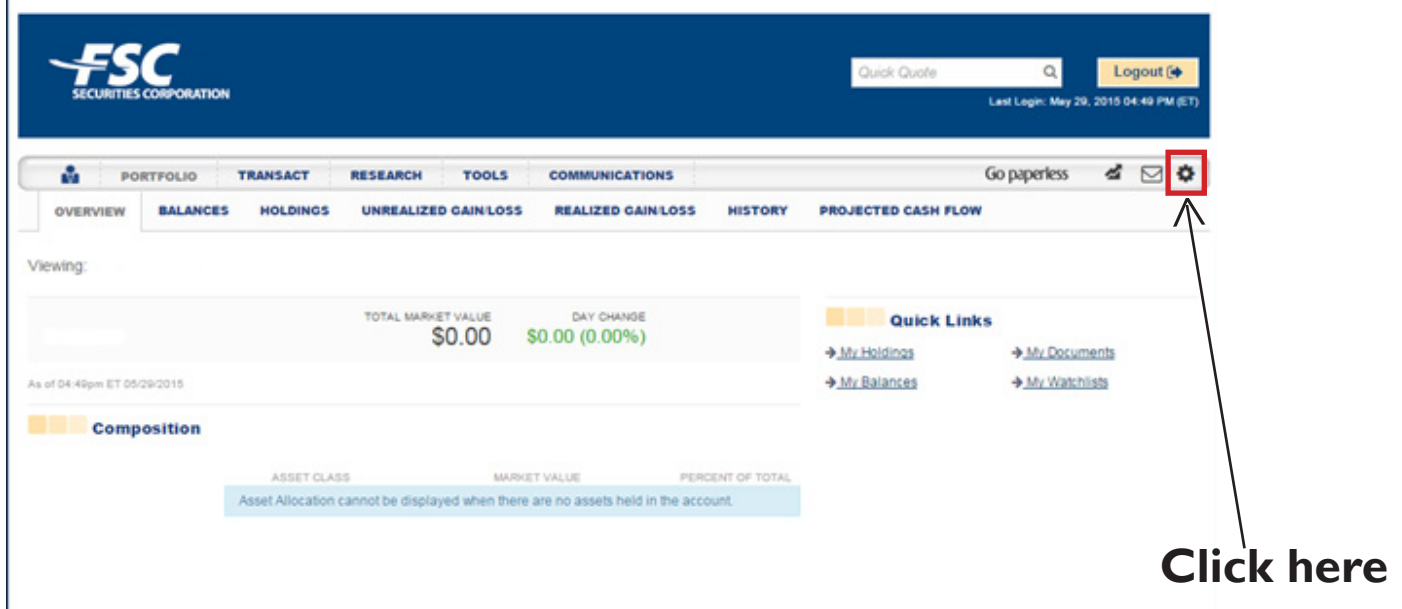

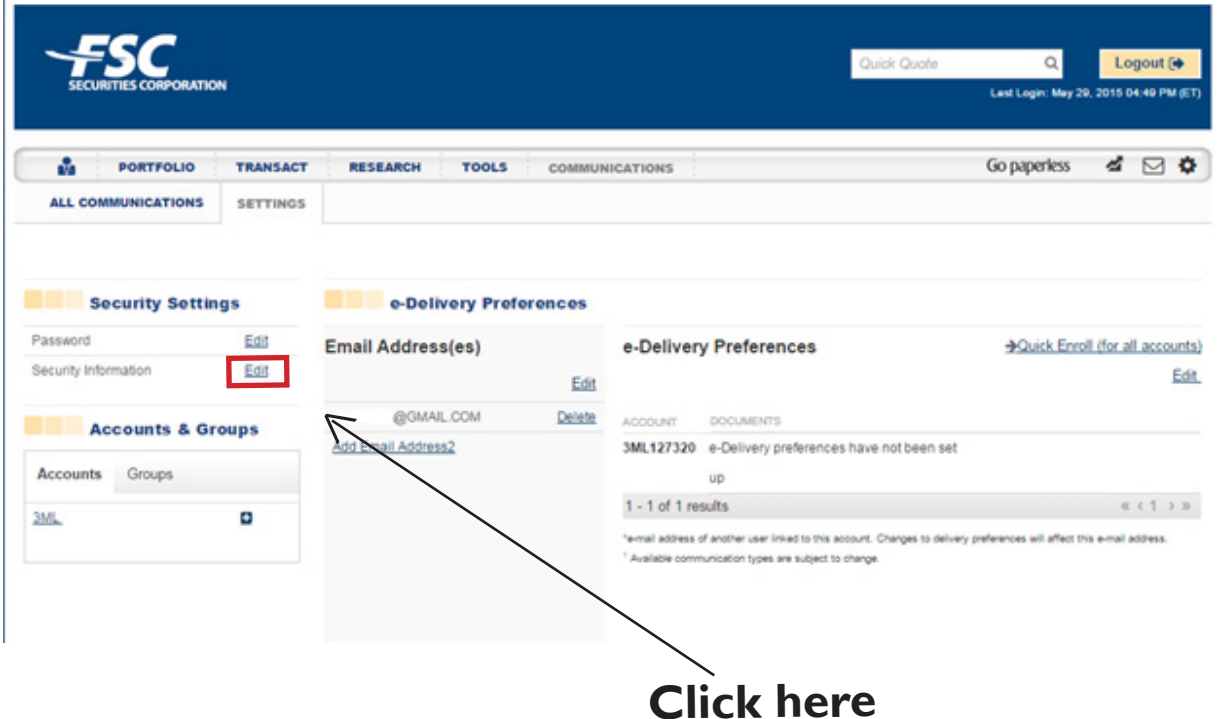

### **Identity Verification Code**

**Step 10:** Setup one contact method, then click the check box under **"Alert notification".** Click **"Continue"** when finished. A six-digit code will be sent to your device. Enter the code, then click **"Activate"** when finished

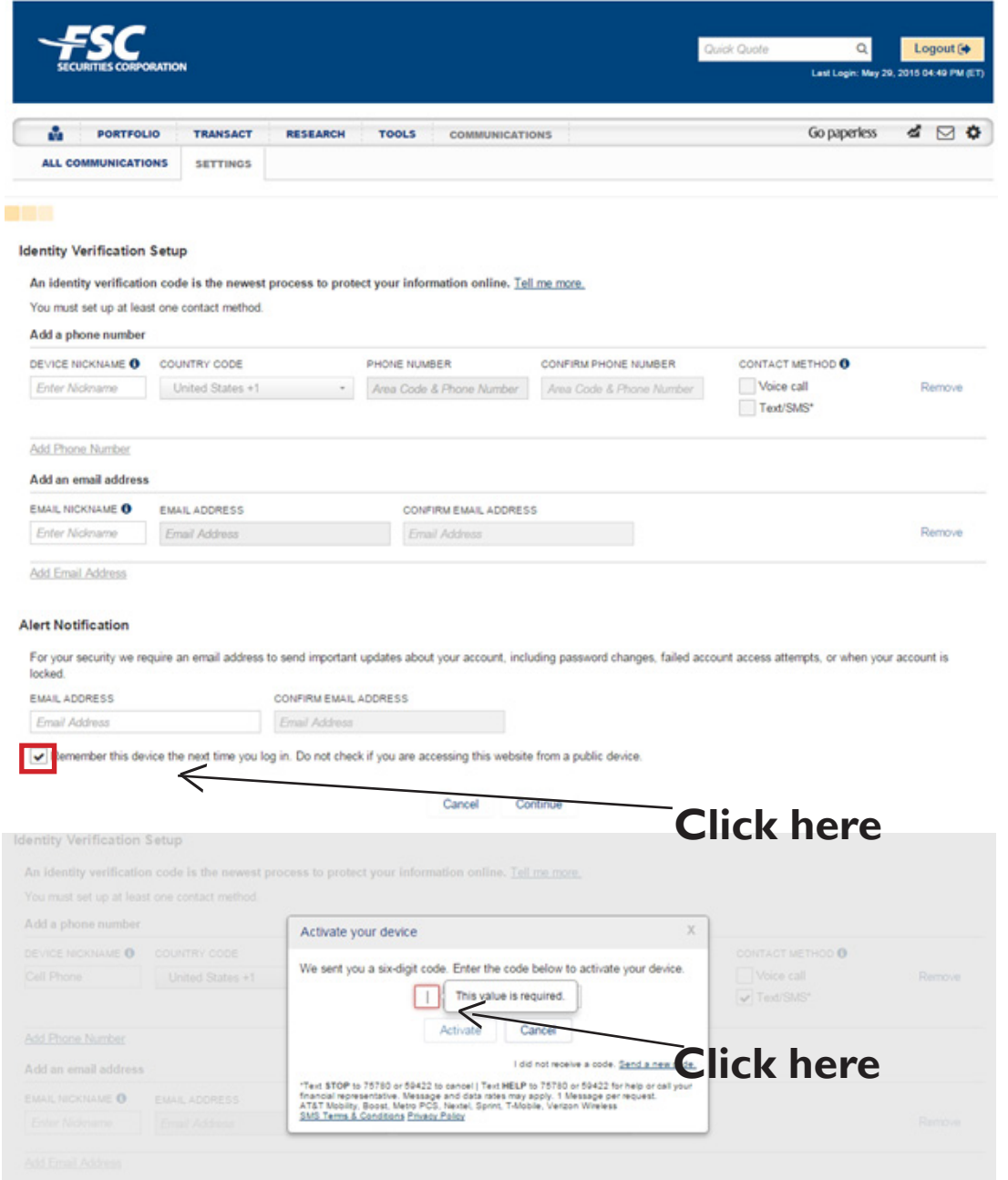

#### Alert Notificatio

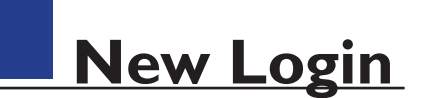

**Step II:** Now that you're setup, you will log into your new web page. Enter your User ID, then click **"Continue"** when finished.

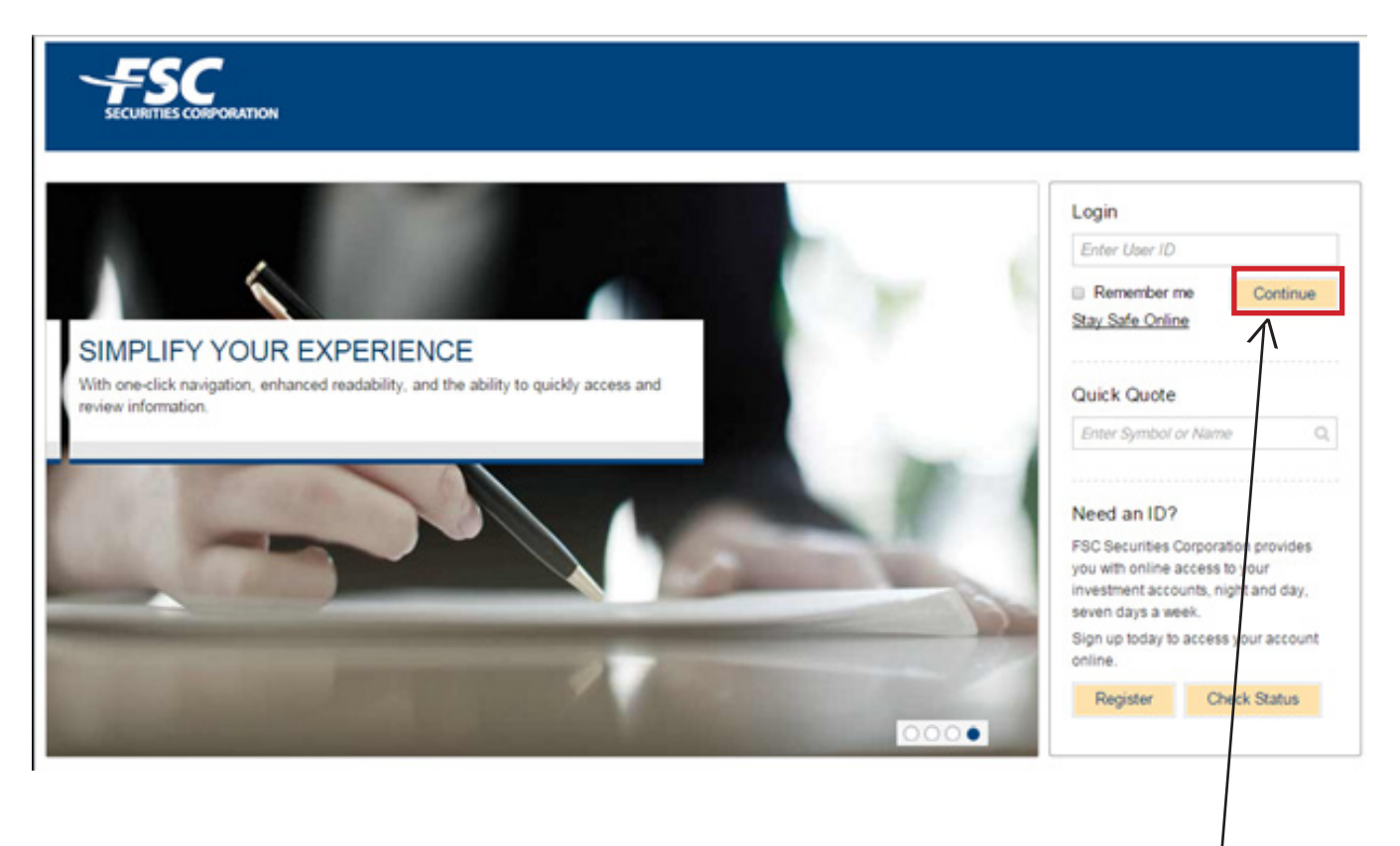

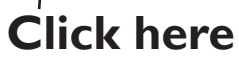

### **New Login**

**Step 12:** Verify your identity by typing in your user ID, then enter the code below. Click the **"Verify Identity"** button when finished

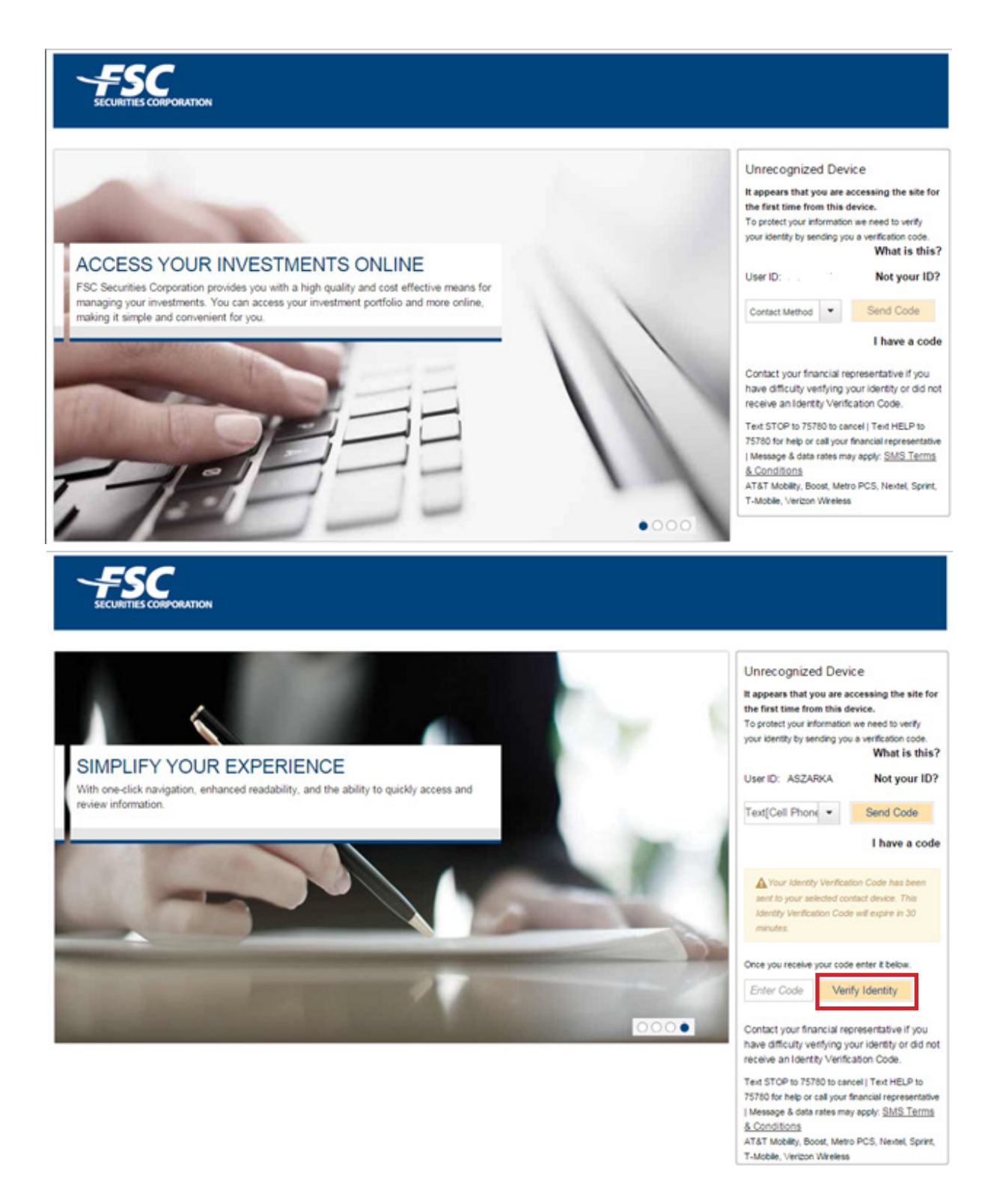

# **Confirm Identity**

**Step 13: Confirm your identity and security phrase. Enter your password** below. Click the **"Continue"** button when finished

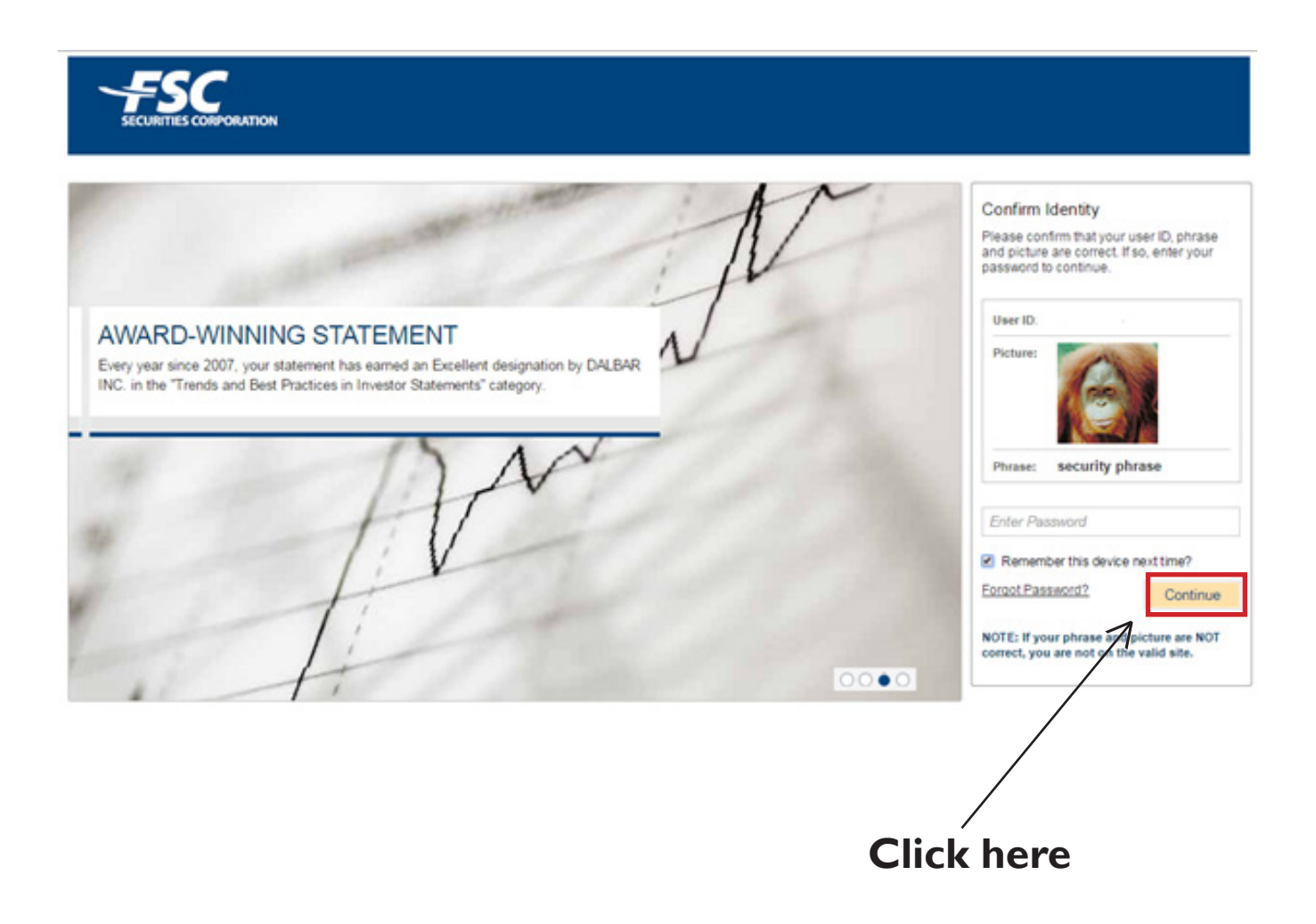

 $\mathbb{L}$ 

### **Step 14:** Click the **"Going Paperless"** button, then click the **"Quick Enroll"** link.

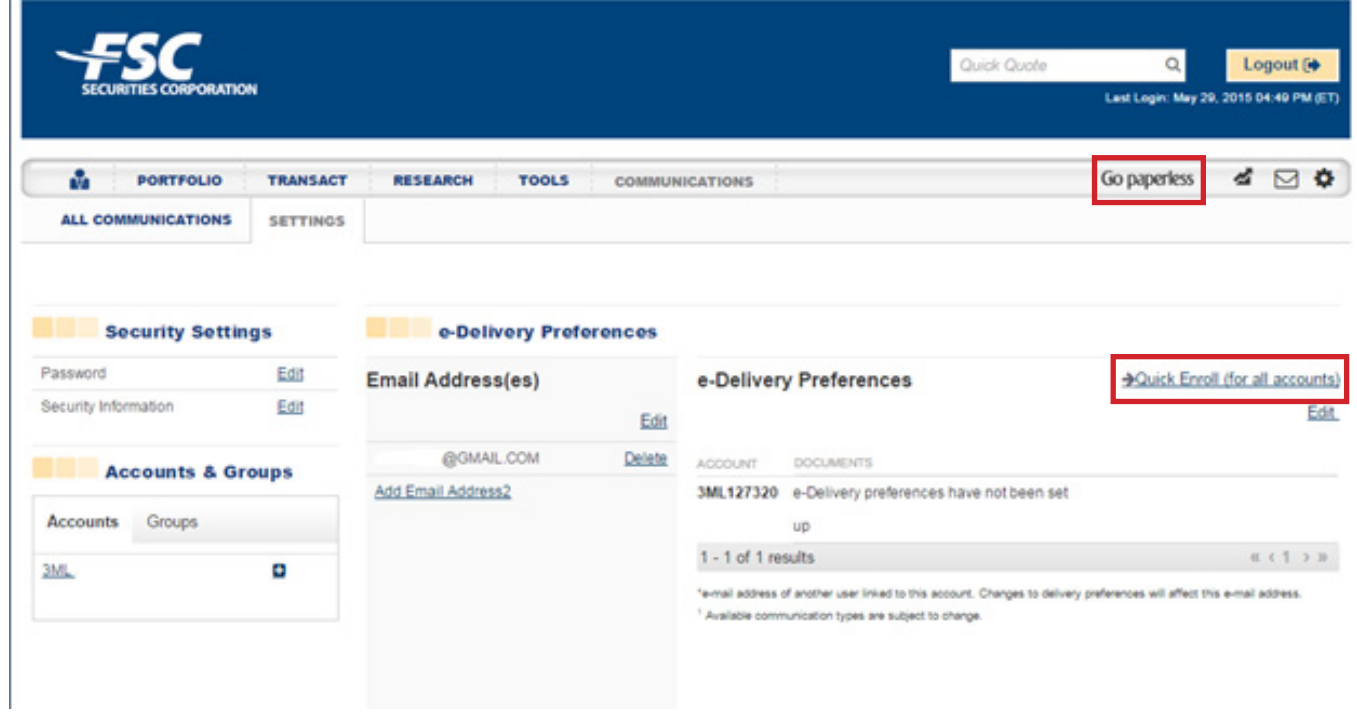

# **Delivery Preferences**

**Step 15:** Fill out the delivery preferences, then click **"I Agree"** under the Electronic Delivery consent form below

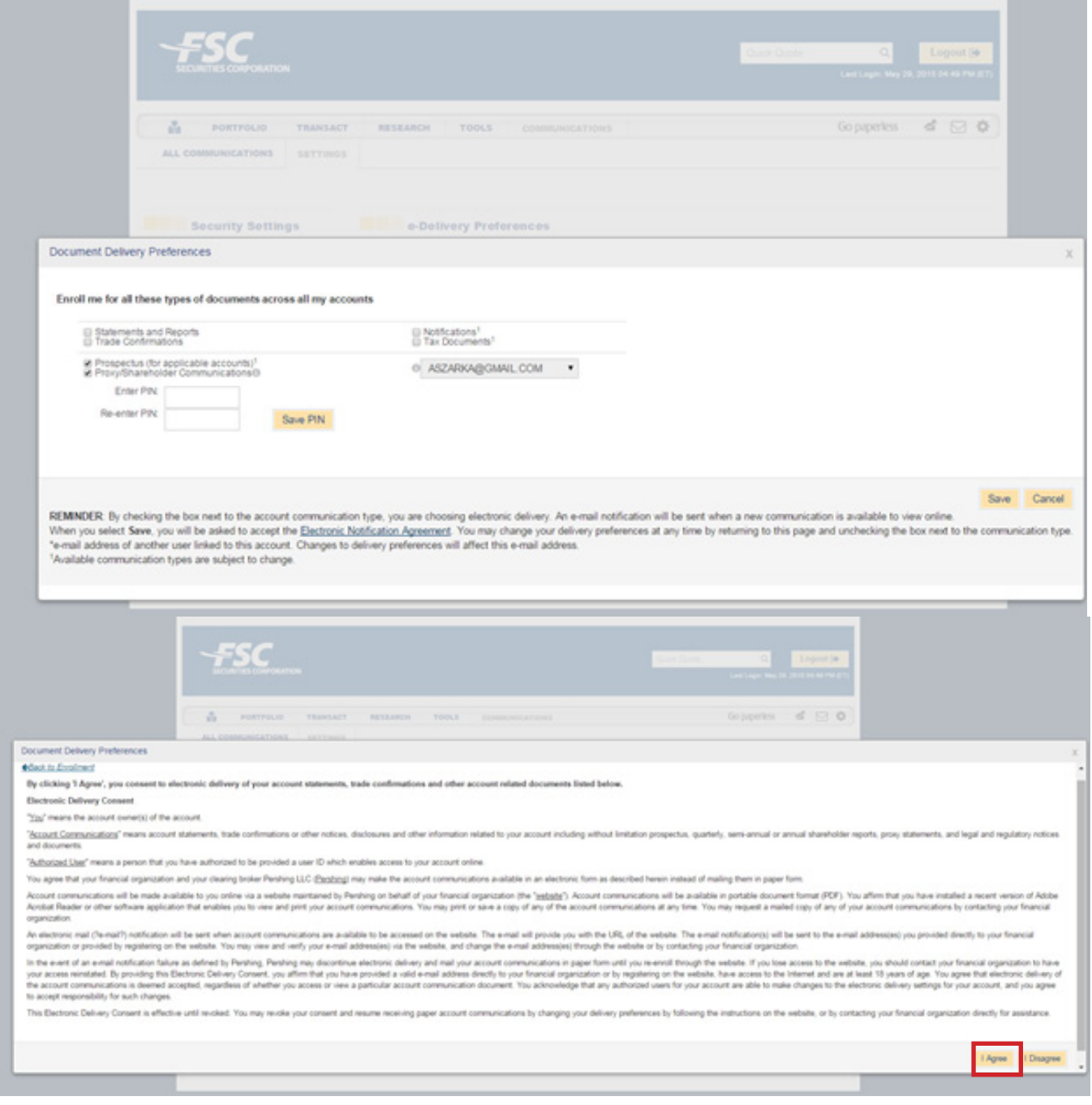